## **MOTION RECORDING ON x11 DVR**

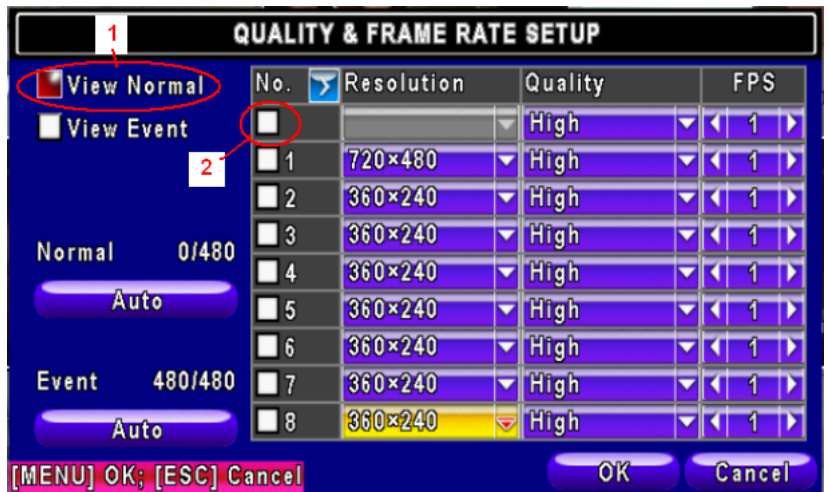

- 1. Click on View Normal
- 2. Uncheck the top box which will uncheck all of the other boxes.

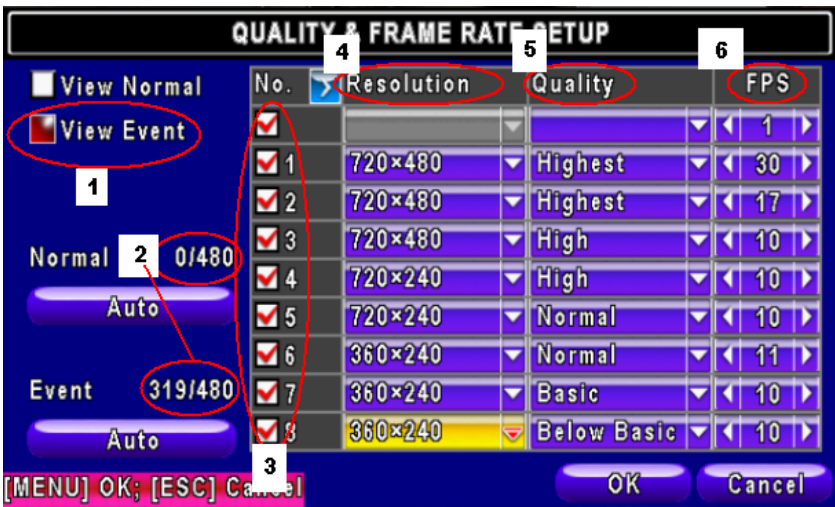

- 1. Click on View Event
- 2. Since the master box on Normal was unchecked it shows 0/480 indicating that no frame rate has been allocated for normal, all the time, recording. The 319/480 means that some but not all of the possible frame rate has been allocated to motion recording.
- 3. If a box is checked than that camera is recording.
- 4. Cameras are set up individually for resolution. It takes four frame blocks per fps at 720x480, two frame blocks per fps at 720x240 and one frame block per fps at 260x240.
- 5. Quality impacts storage consumption but not frame block allocation.
- 6. FPS can be set from 1 to 30 up until all of the frame blocks have been allocated.

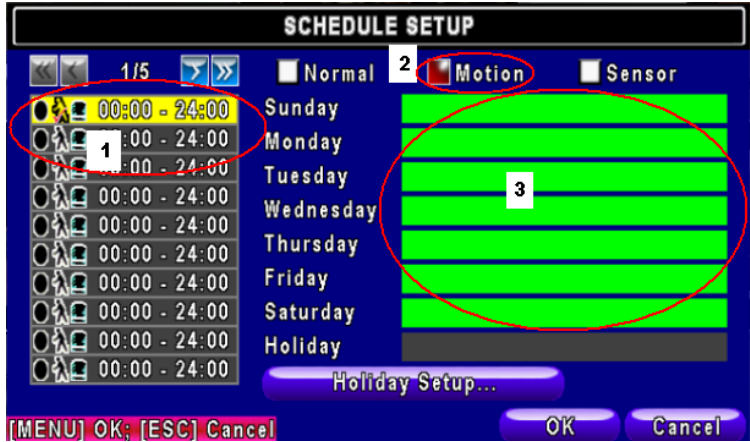

- 1. Make sure there is a Check mark on the man walking. This indicates that scheduled motion record is turned on.
- 2. If you have clicked on Motion and it is red
- 3. When you mouse over the days of the week it will show Green for those days that are included in the schedule.

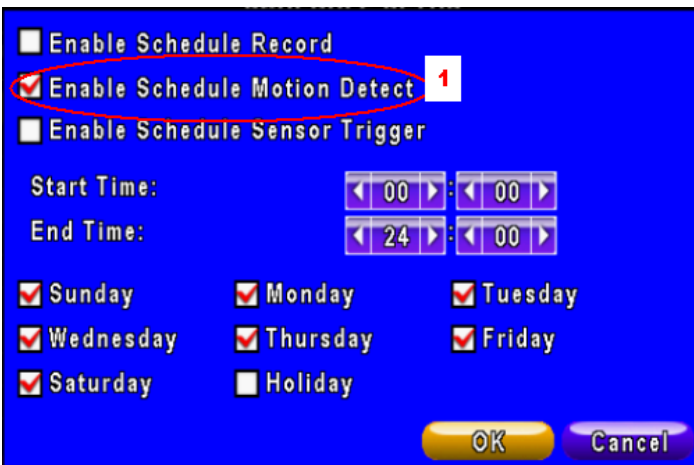

1. To record only on Motion make sure there is a check in this box and the days of week that you want motion recording to take place.

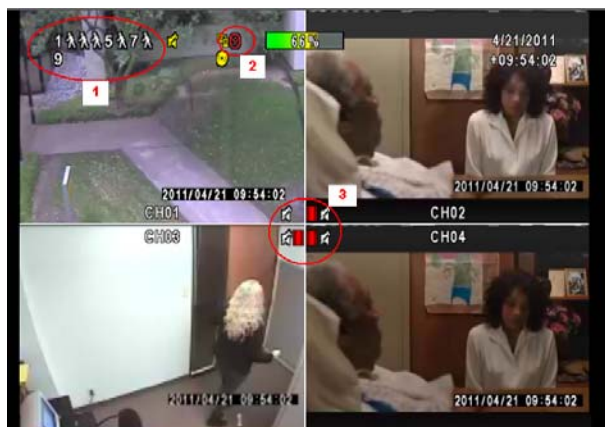

- 1. When a camera is in motion the number turns to a man walking
- 2. When schedule record is enabled the Clock icon appears
- 3. When a camera is recording there is a red film icon on the screen

\*\*\* Please note you cannot start at 10:00 pm and go to 6:00 am since that is two days. You need to create one schedule for 10:00 p.m. to 11:59 pm and the other from 0:00 to 6:00